# **Doctoral Thesis**

## **Similarity Detection Software. Turnitin User Manual**

### [Thesis director]

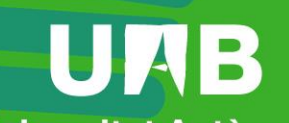

**Universitat Autonoma** de Barcelona

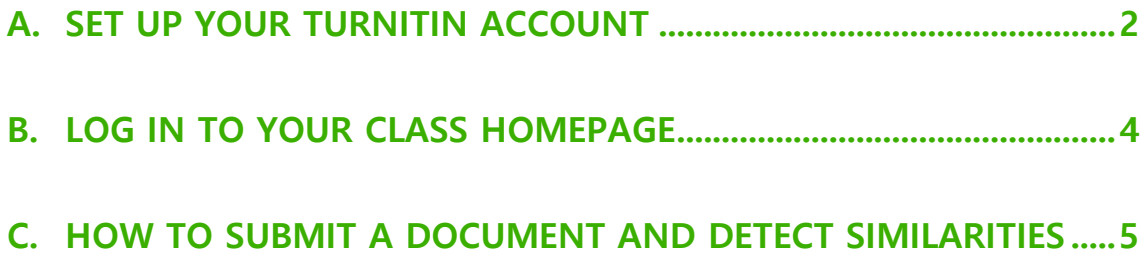

Revised date: Tuesday, 21 May 2024

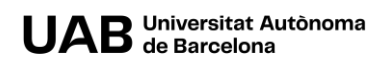

In this user manual, we will briefly explain how to access Turnitin, a tool to detect similarities in a document (in this case, doctoral theses), and how to work with it.

Once logged in, you will find your class homepage with an exercise to upload documents and test the detection of possible similarities.

#### <span id="page-2-0"></span>**A. SET UP YOUR TURNITIN ACCOUNT**

In order to start using this tool, you will need to receive a welcome email from the tool administrator. This email will be sent to your institutional account (@uab.cat).

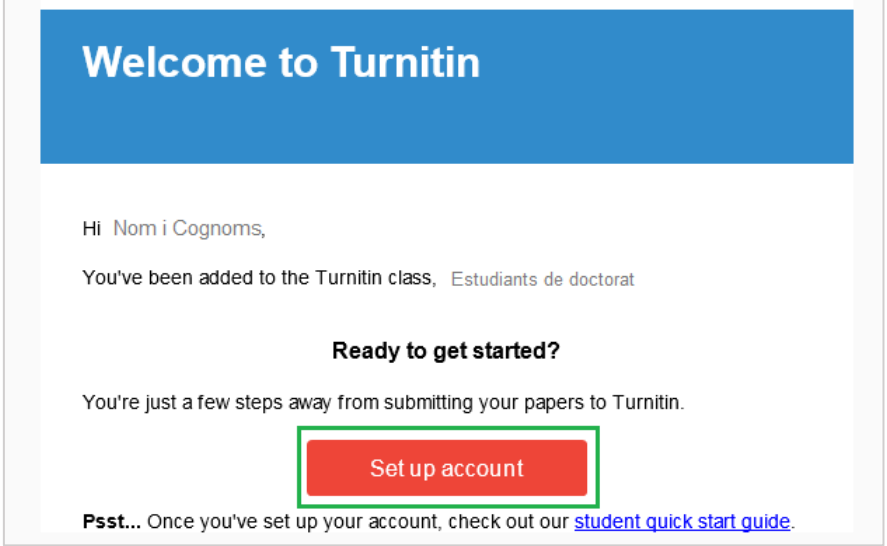

- 1. Activate your account by clicking **Set up account.**
- 2. The following screen will be displayed.

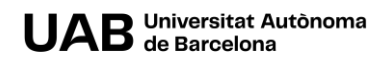

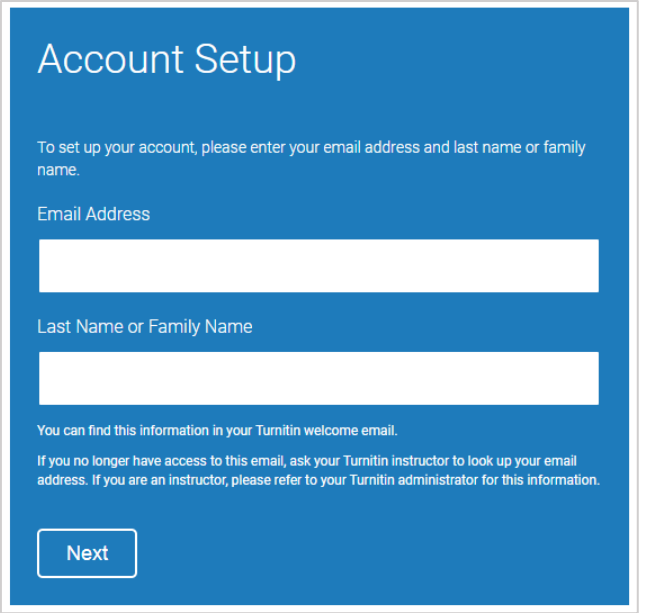

3. Enter your institutional email account in the field **Email Address**.

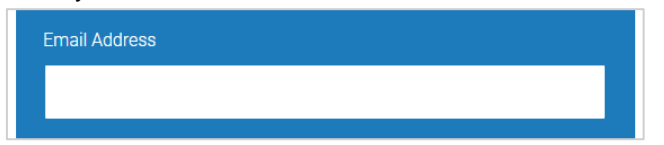

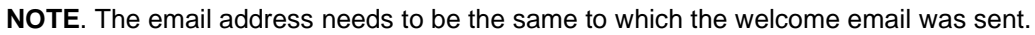

4. In the field **Last Name or Family Name**, enter your surname.

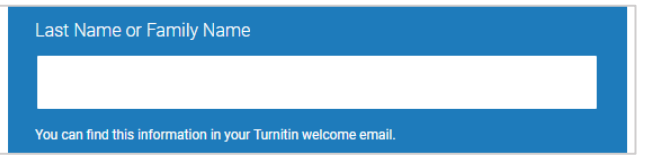

**NOTE**. The surname needs to be spelled as in your Turnitin welcome email.

5. Click **Next**.

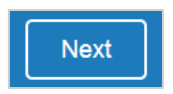

6. You will receive an email to validate your account.

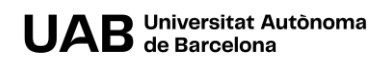

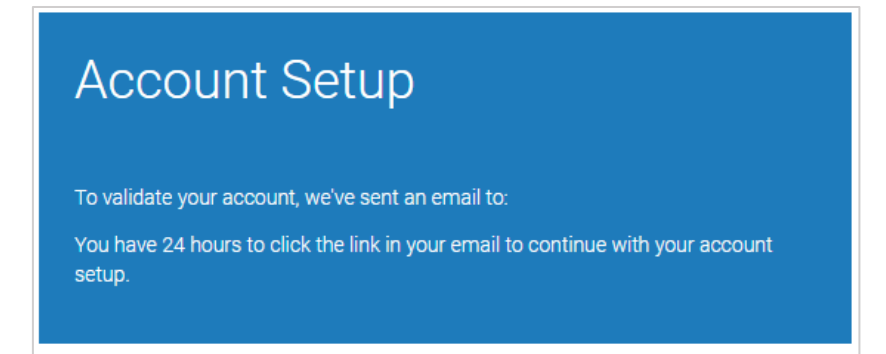

7. Check your inbox.

In case you cannot find the validation email, please check your spam folder.

Click the first link to create your Turnitin password.

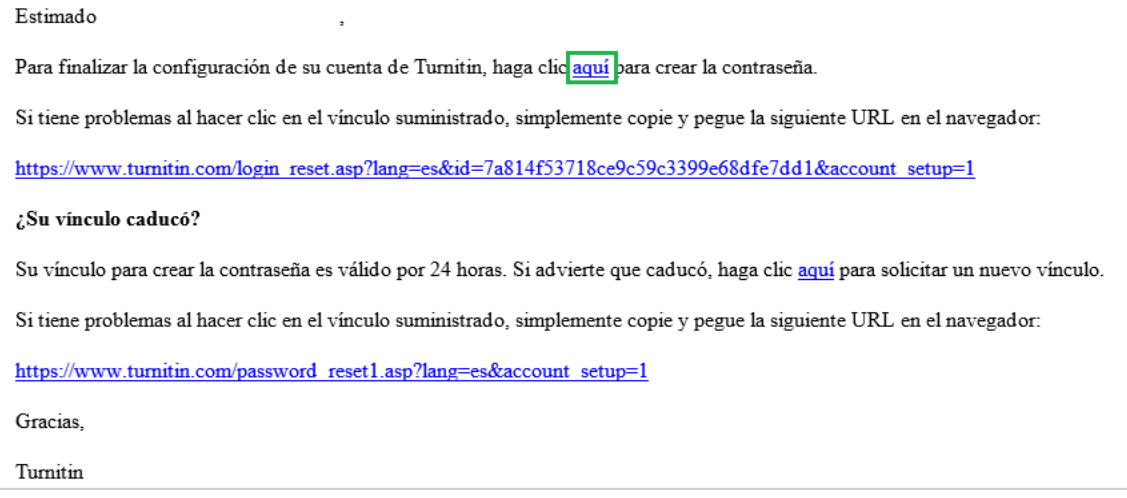

**IMPORTANT. This password needs to be different from that associated to your NIU.**

#### <span id="page-4-0"></span>**B. LOG IN TO YOUR CLASS HOMEPAGE**

Once your account has been set up, follow these steps to start using the tool:

Log In

- 1. Go to <https://www.turnitin.com/> and click **Login**.
	- ⊕ **Contact Sales** Support
- 2. Enter your institutional email address and your Turnitin password. Afterwards, click **Log in**.

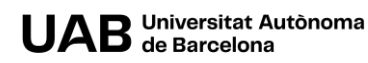

**4**

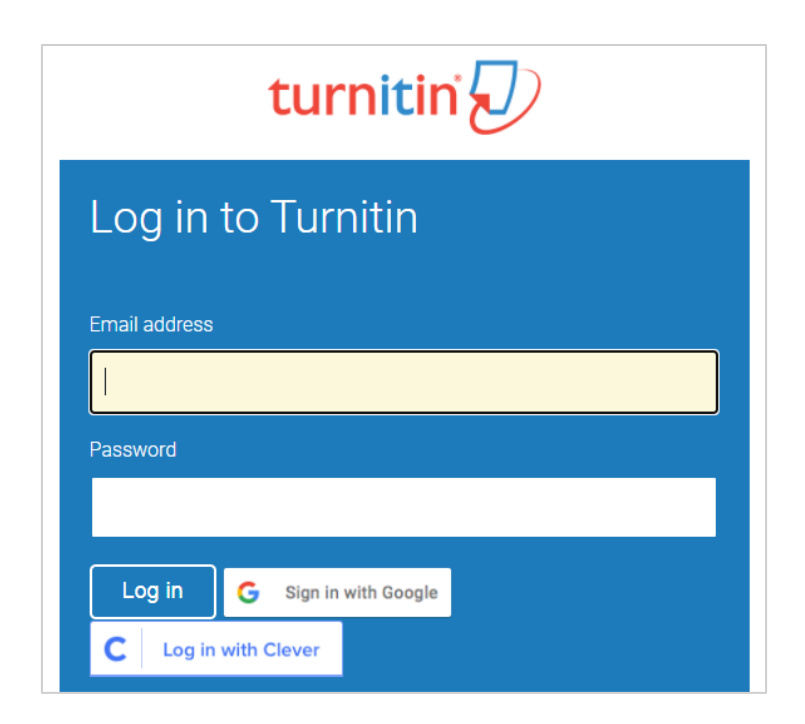

Once logged in, the class homepage created for thesis directors will be displayed.

When clicking to open it, a table with the line **DOCUMENTS** will be shown. Here you can upload your documents and detect similarities.

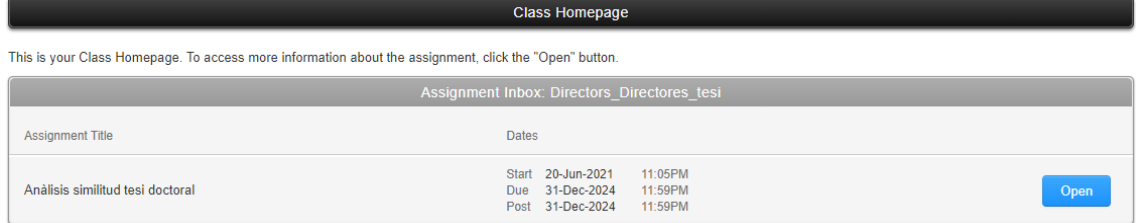

You can also:

- See the due date for submissions.
- Submit a file.

#### <span id="page-5-0"></span>**C. HOW TO SUBMIT A DOCUMENT AND DETECT SIMILARITIES**

1. Click **Open**.

Open

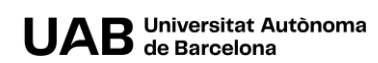

- 2. Before you proceed,
	- a. we advise checking that the file you'd like to submit will be accepted. Check out the [accepted file types](https://help.turnitin.com/feedback-studio/turnitin-website/student/submitting-a-paper/file-requirements.htm) and sizes before you begin.
	- b. check the assignment details by selecting the assignment title bar:

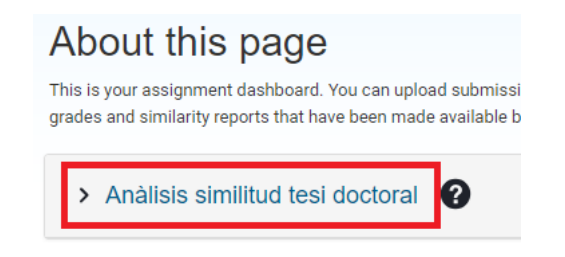

- c. Remember only a single file may be submitted to a Turnitin assignment. Any second or subsequent submission will overwrite the original submission in this assignment.
- 3. Upload it, either from your computer (do not forget to include the submission's title):

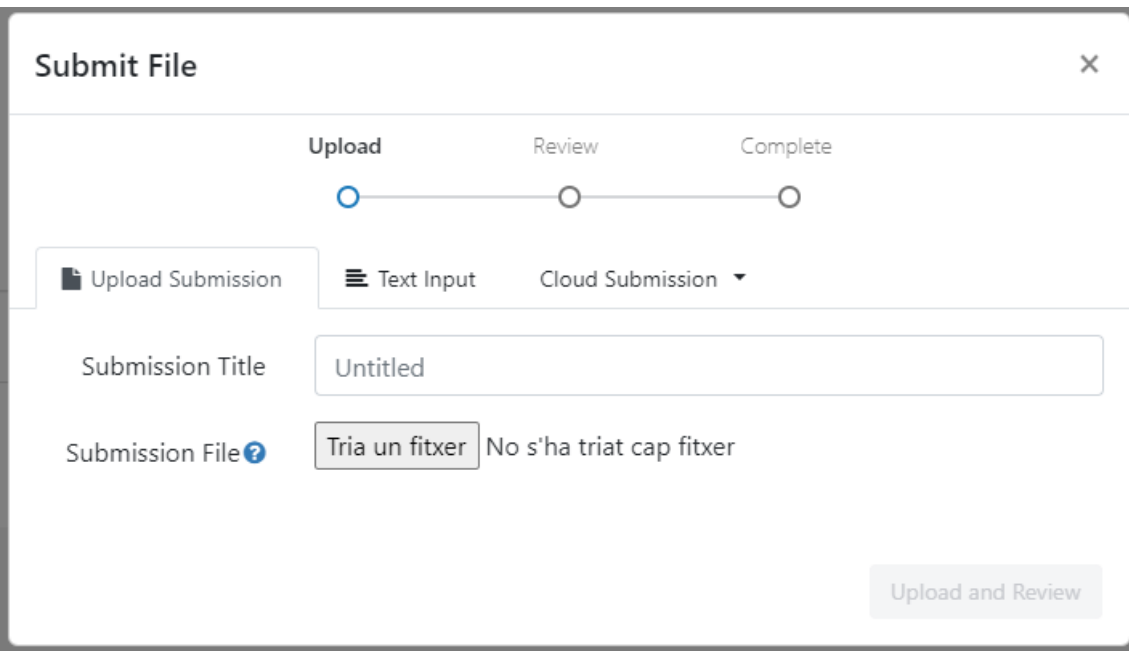

Either from Google Drive, OneDrive or Dropbox.

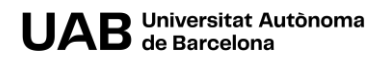

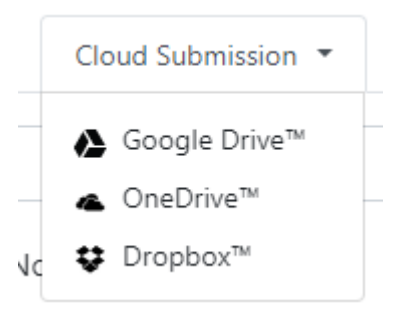

#### 4. Click the **Upload and Review** button.

**Upload and Review** 

5. A brief resumé of the file you are to submit will be displayed.

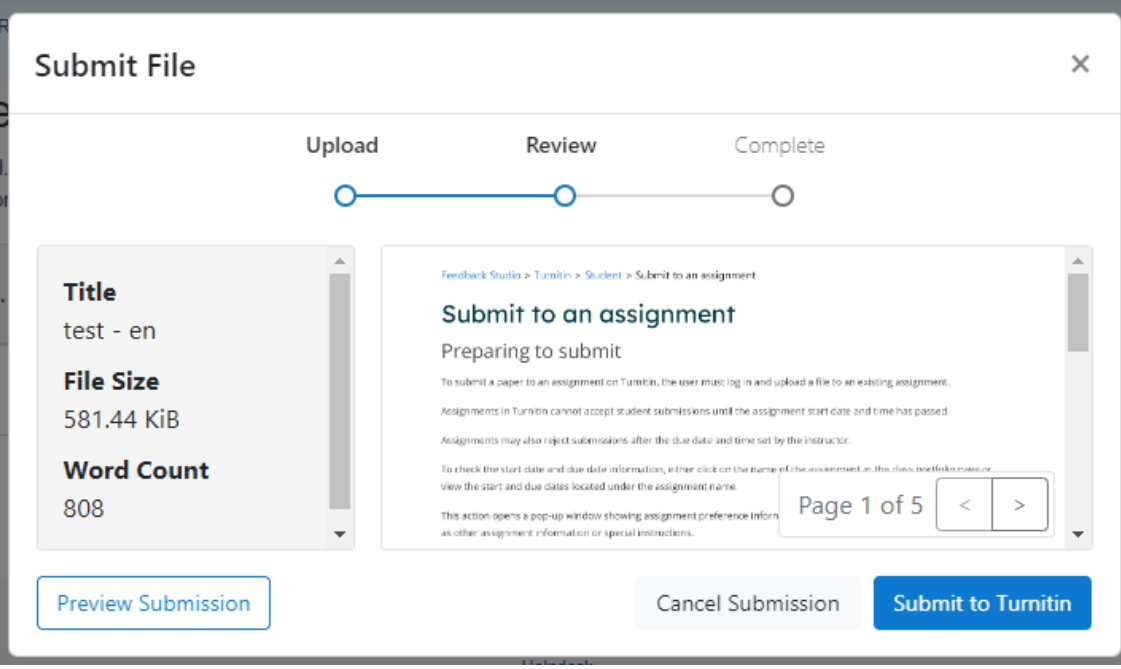

- 6. Before you submit you will have an opportunity to check that the file you are about to submit is correct.
- 7. If you are happy with the file, select **Submit to Turnitin** to submit your assignment.
- 8. A submission confirmation will be displayed. Please do not leave the page until you see this confirmation.

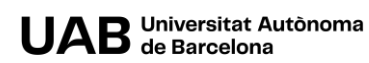

#### **Submit File**

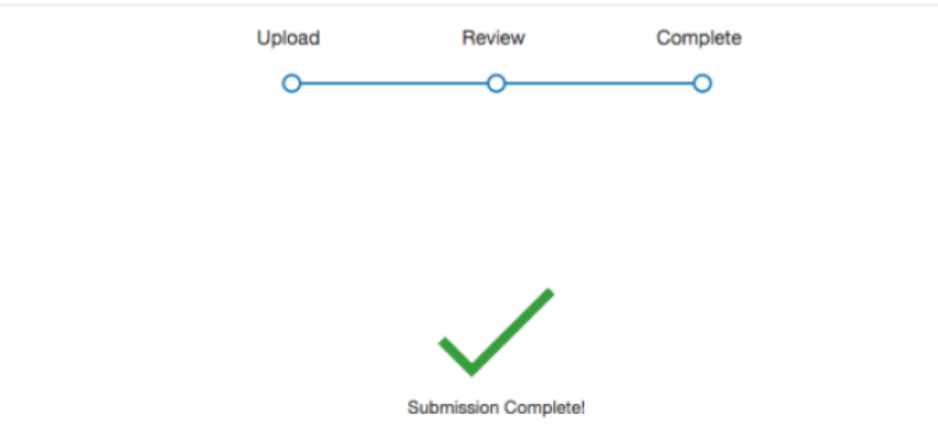

9. Once the analysis has been completed, the following information will be displayed.

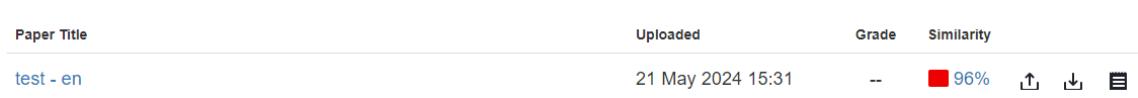

10. To see the results, click the %.

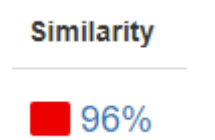

11. A new screen will pop up with the submission and the similarities detected (it can take a while).

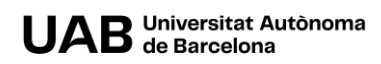

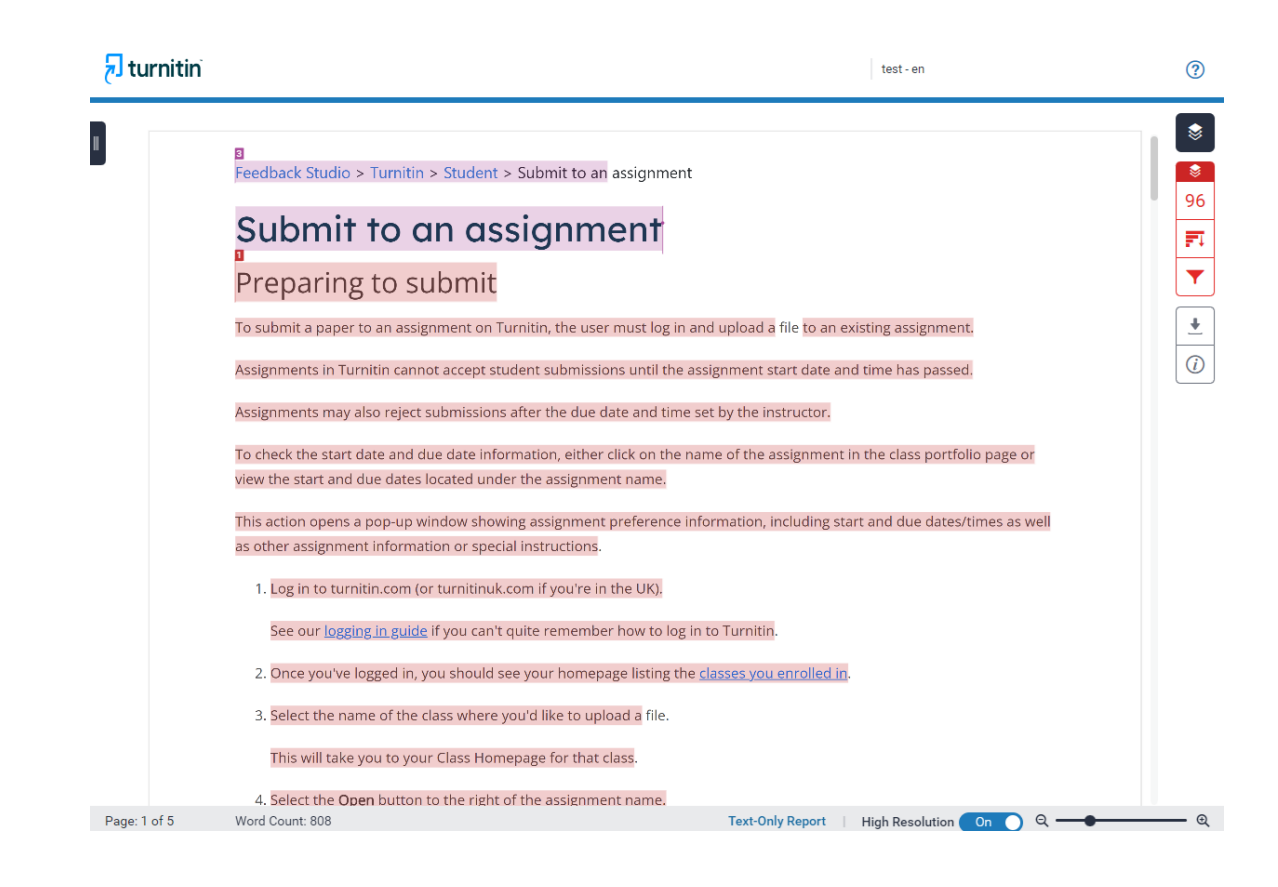

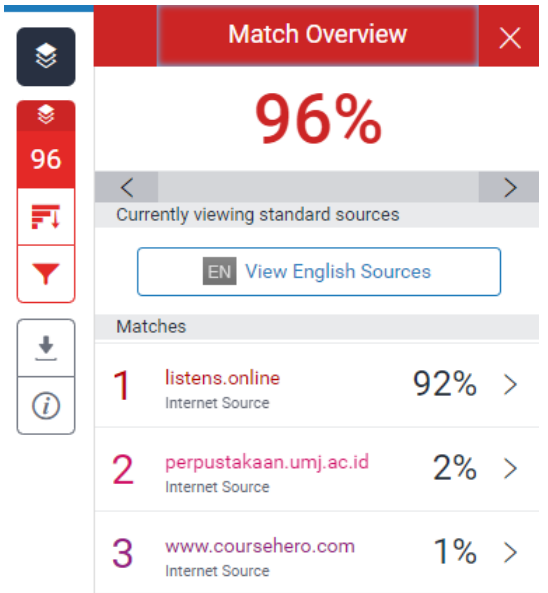

#### 12. Click the number to see the whole information.

To see more details, click the source.

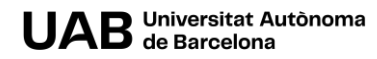

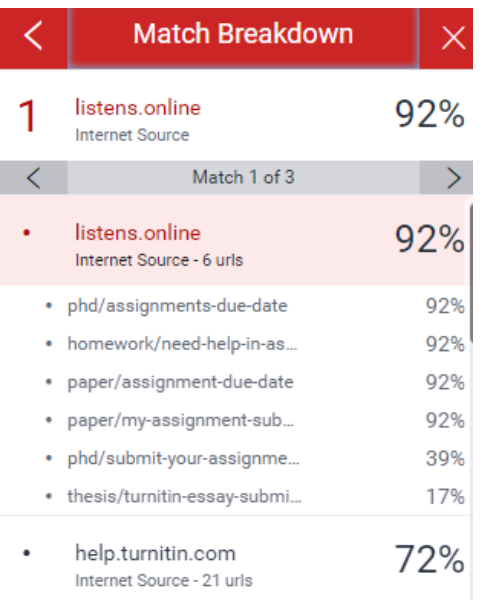

#### 13. Click the filter icon to see all sources.

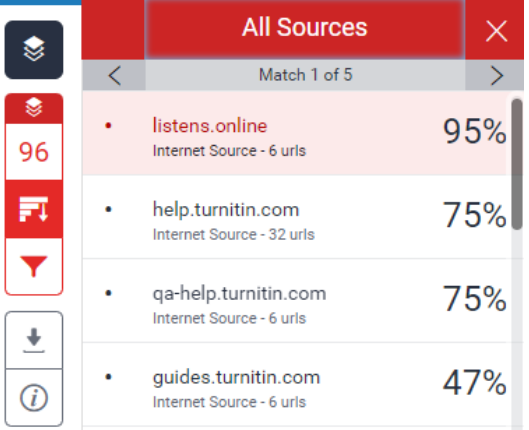

#### 14. You can add some filters to see more or less sources.

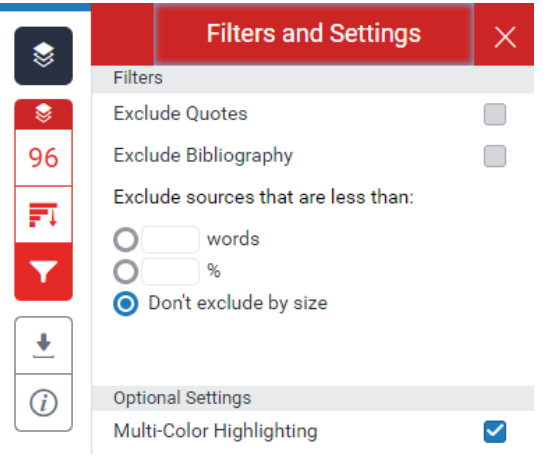

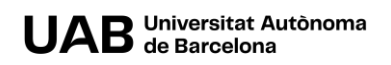

**IMPORTANT**. These filters only affect the way the information is displayed not the final similarity results.

15. To download the current view, the digital receipt of your submission or the originally submitted file, click the arrow (icon for download).

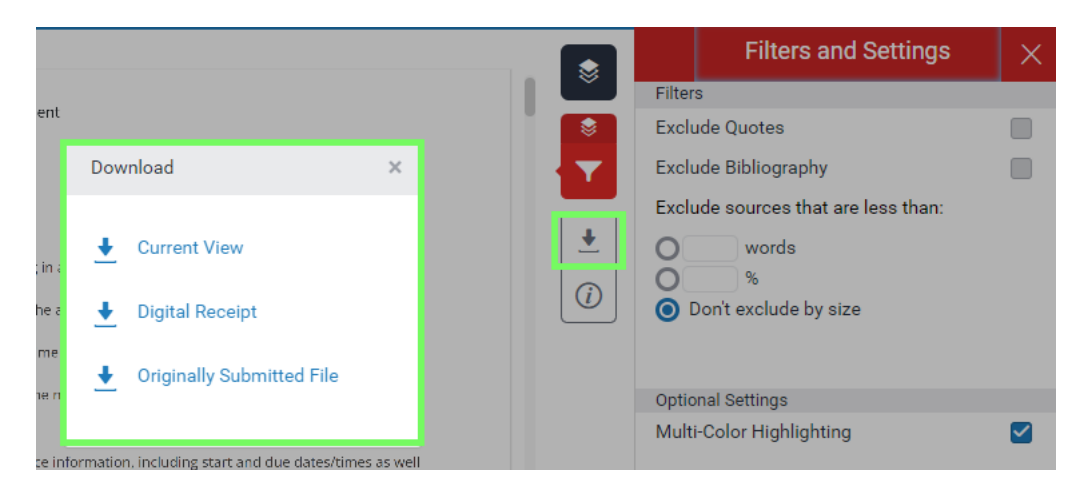

16. Once the file has been submitted, you can submit it again by clicking.

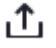

**IMPORTANT**. Please bear in mind that when resubmitting a file, the previous one is overwritten. If you want to keep the first analysis result, download it and save it to your computer before resubmission.

17. The submitted document can be downloaded by clicking the icon for download.

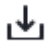

18. The Digital Receipt can be downloaded by clicking the icon

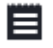

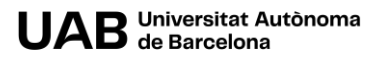

### turnitin $\overline{\mathcal{D}}$

### **Digital Receipt**

This receipt acknowledges that Turnitin received your paper. Below you will find the receipt information regarding your submission.

The first page of your submissions is displayed below.

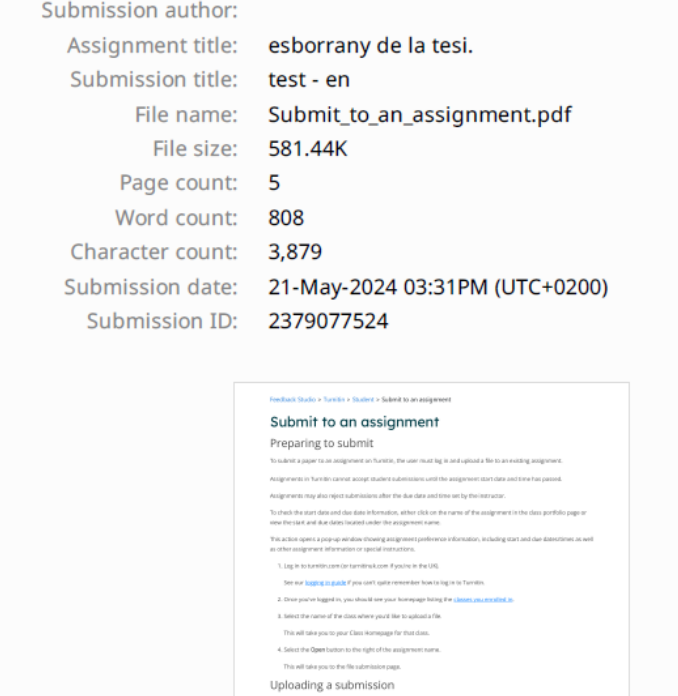

This work is under a Creative Commons license [Attribution-NonCommercial-ShareAlike](https://creativecommons.org/licenses/by-nc-sa/4.0/)  [4.0 International \(CC BY-NC-SA 4.0\)](https://creativecommons.org/licenses/by-nc-sa/4.0/)

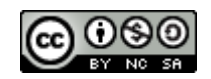

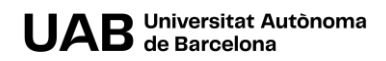